## **Instalação e ativação de VPN (Mac OS)**

## 1º

## **PASSO** Solicitar o certificado digital

Envie o pedido por e-mail para [cat@puc-rio.br](mailto:cat@puc-rio.br) . Informações obrigatórias:

- Nome completo
- Departamento
- Número de matrícula
- E-mail corporativo

Aguarde o e-mail contendo a chave de registro.

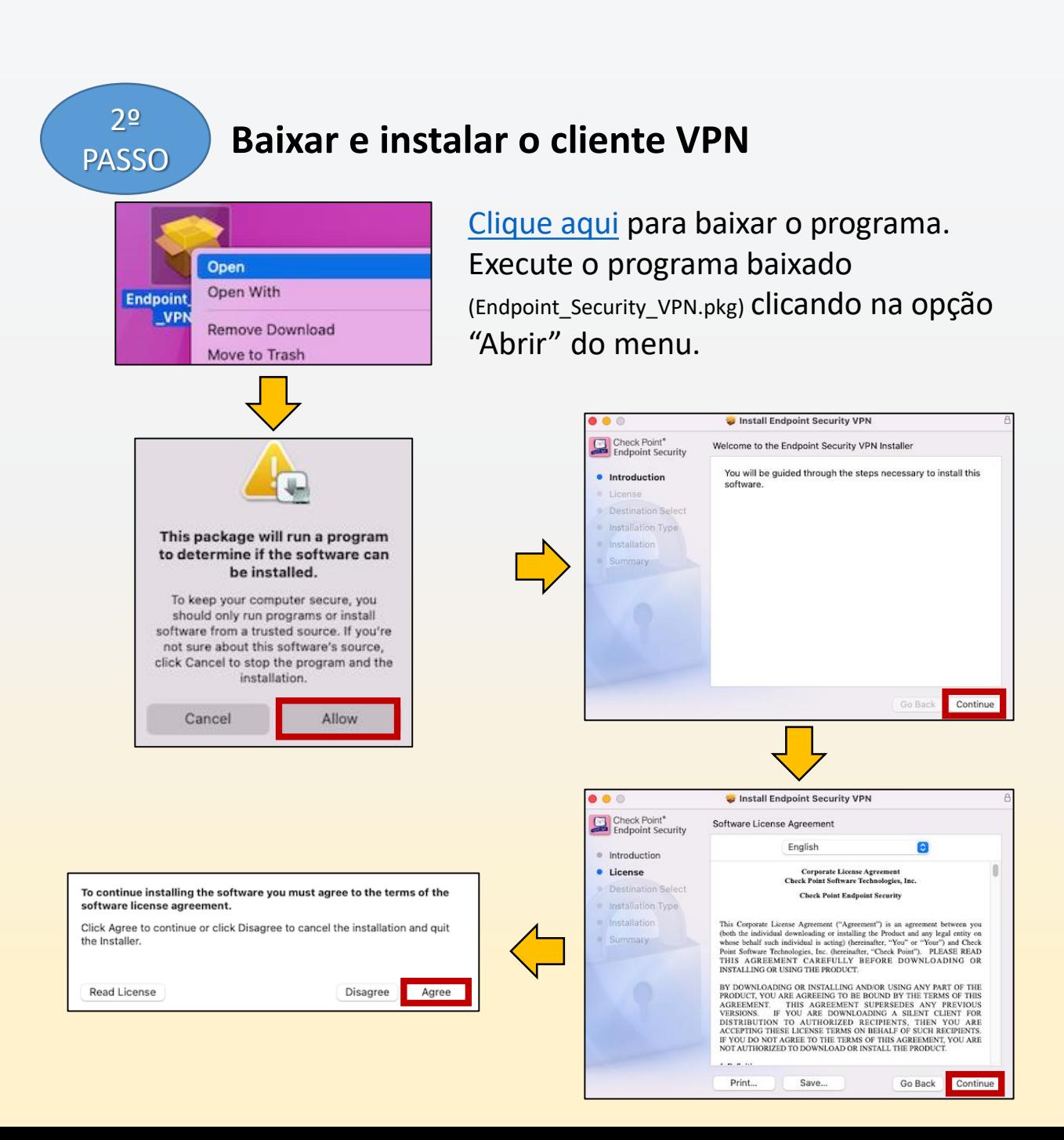

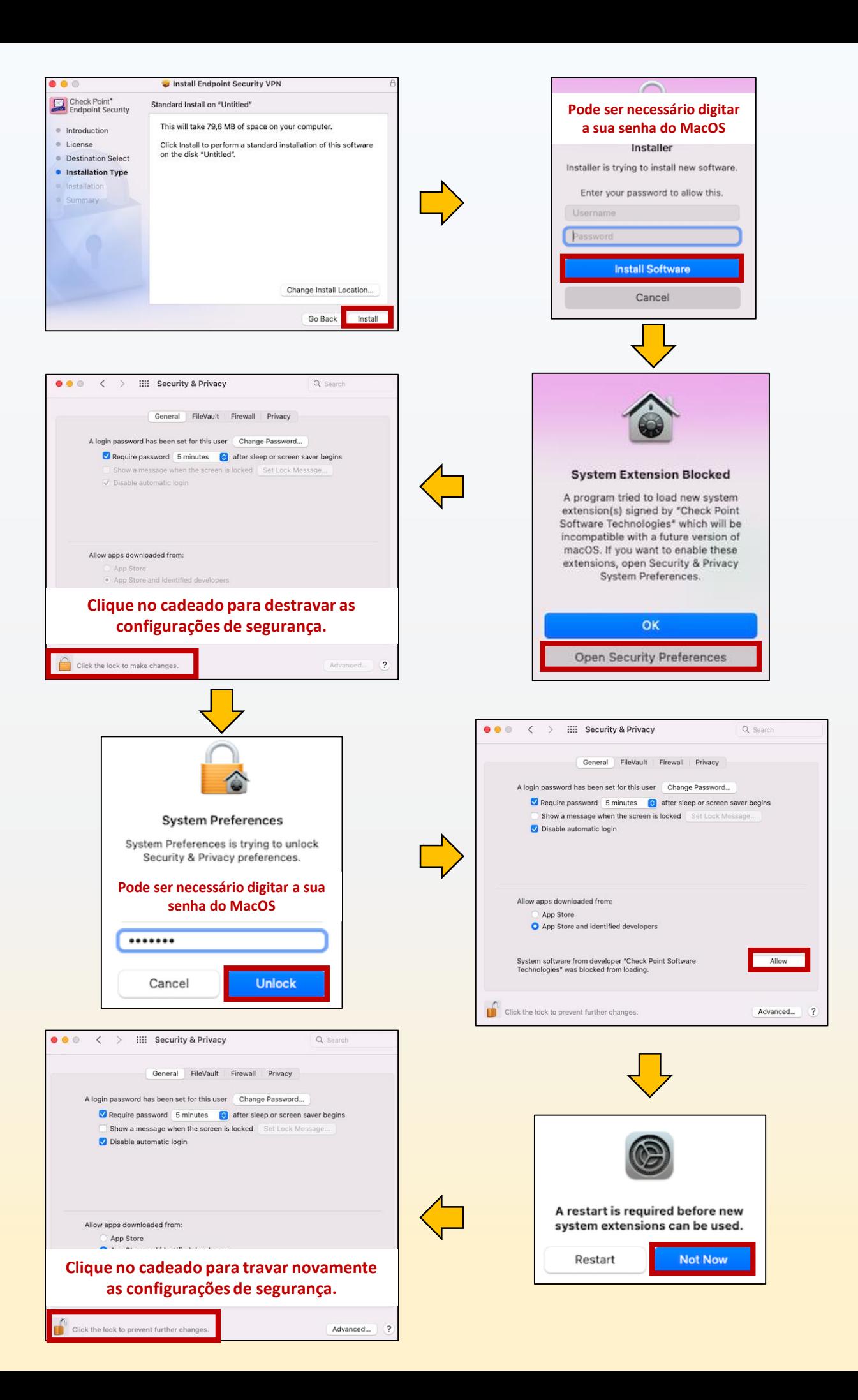

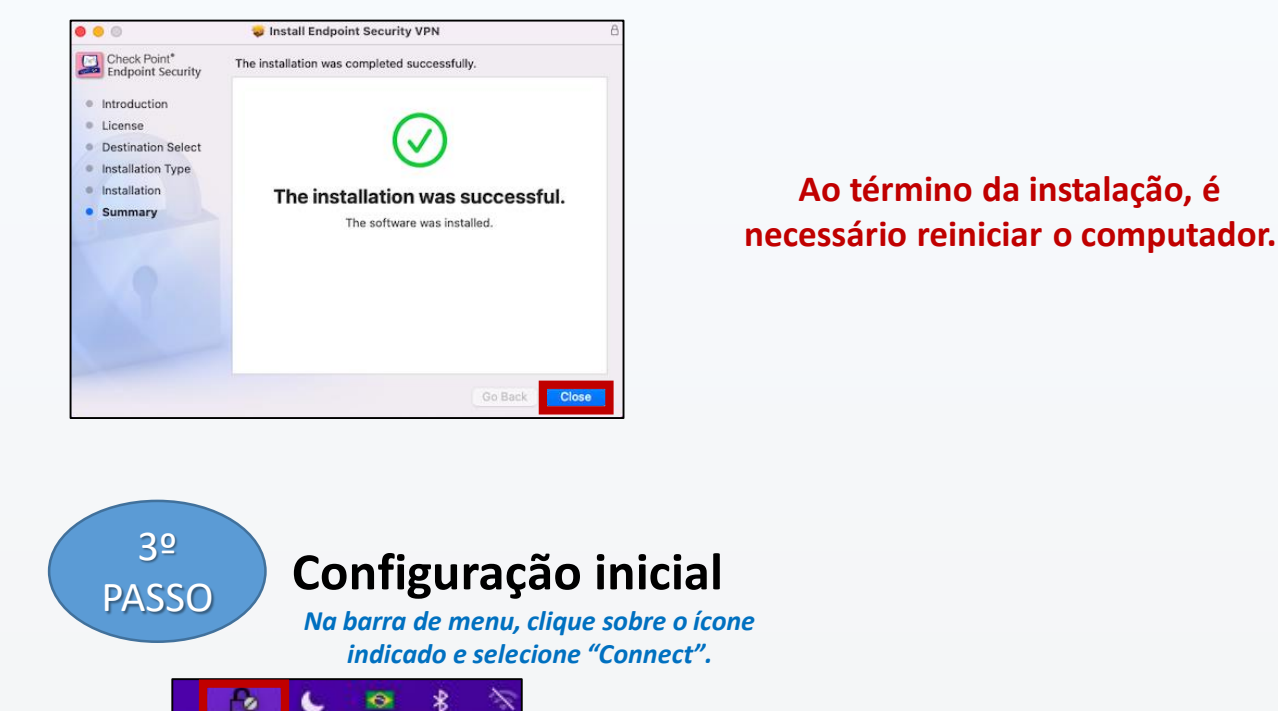

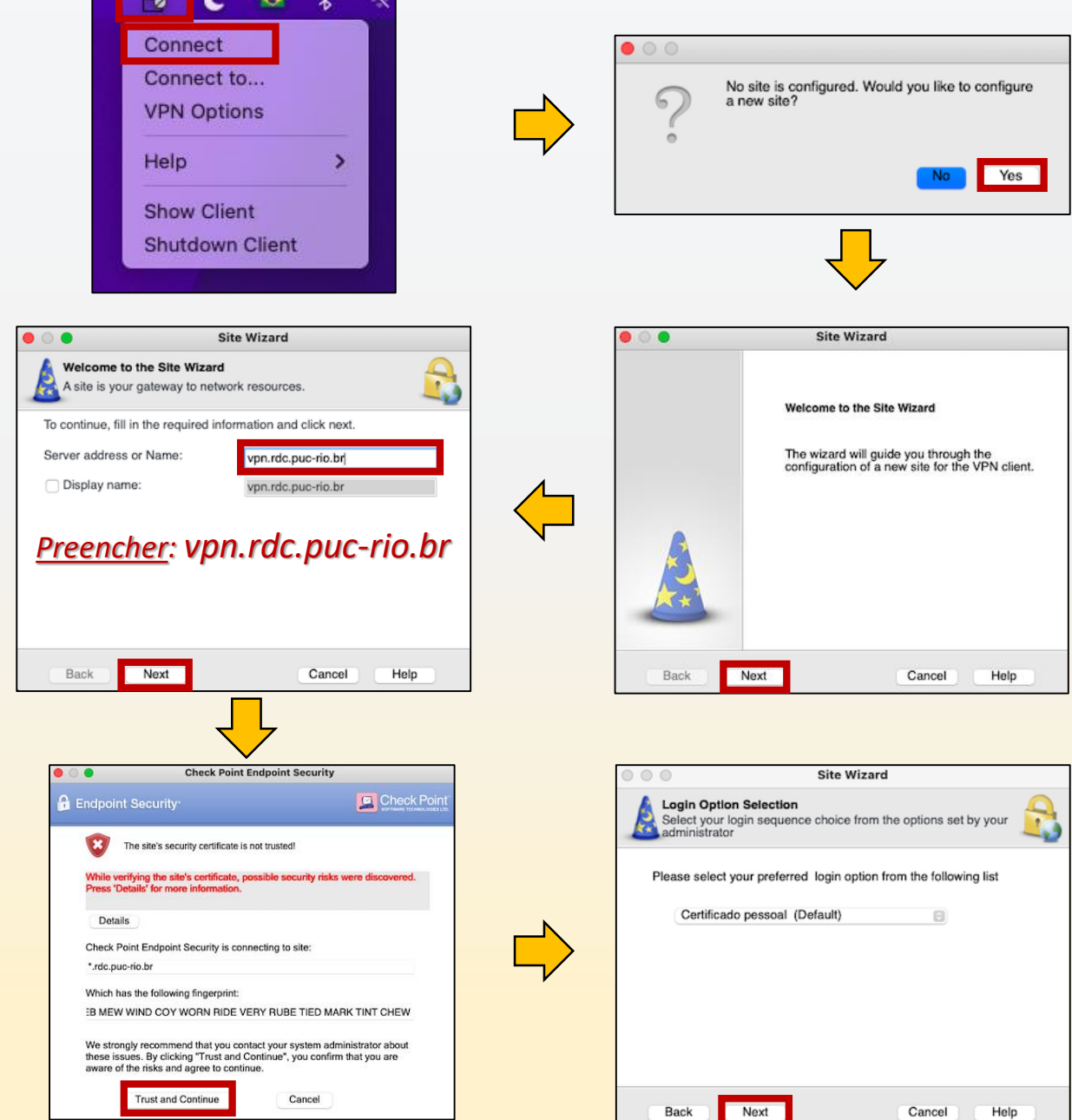

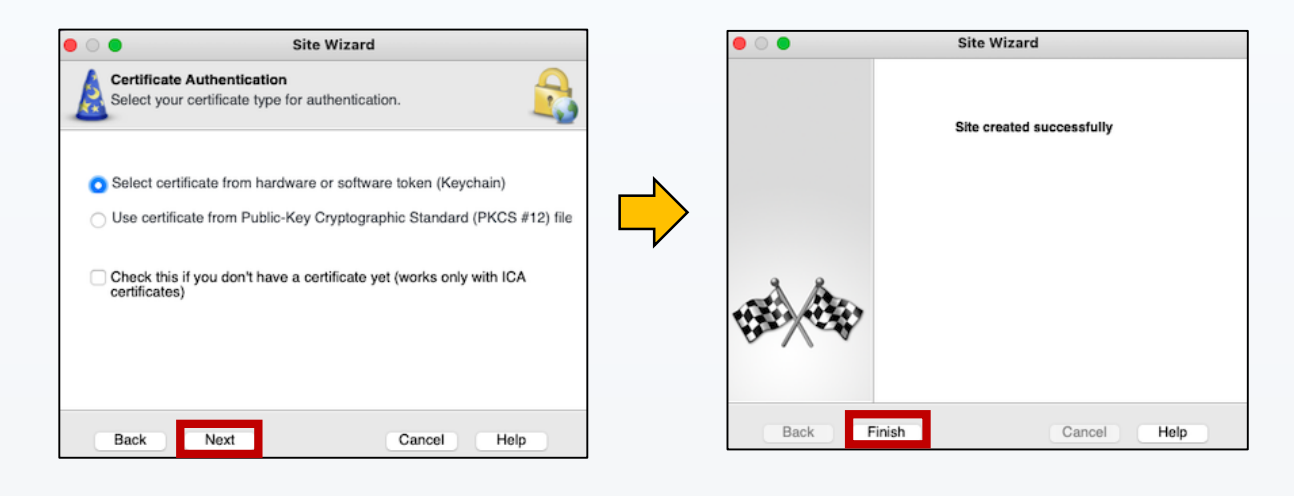

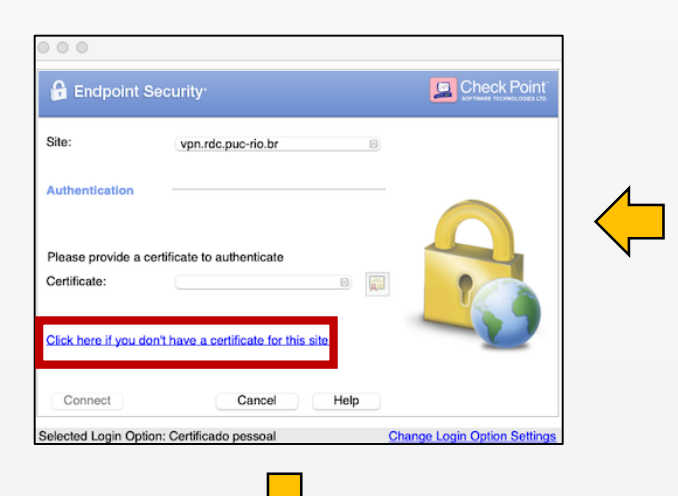

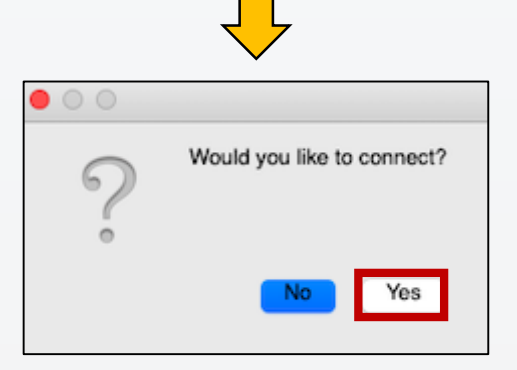

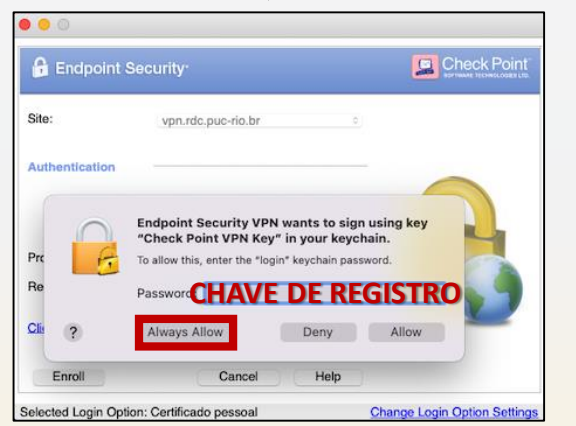

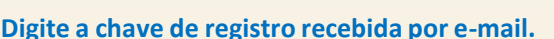

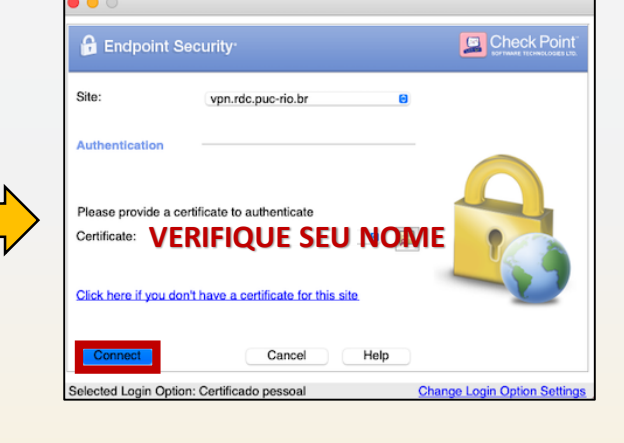

## *Conexão estabelecida*

*Ao conectar, o ícone na barra de menu apresenta o círculo em cor verde. A virtualização já pode ser acessada normalmente, através do seu navegador.*

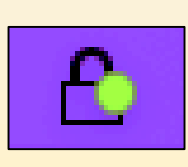

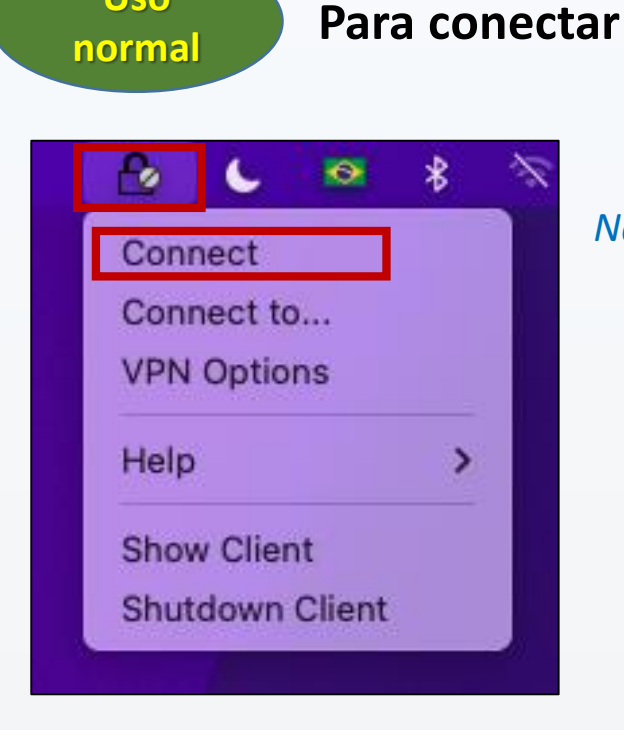

**Uso** 

*Na barra de menu, clique sobre o ícone indicado e selecione "Connect".*

*Enquanto você está conectado, o ícone na barra de tarefas apresenta o círculo em cor verde.*

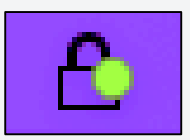

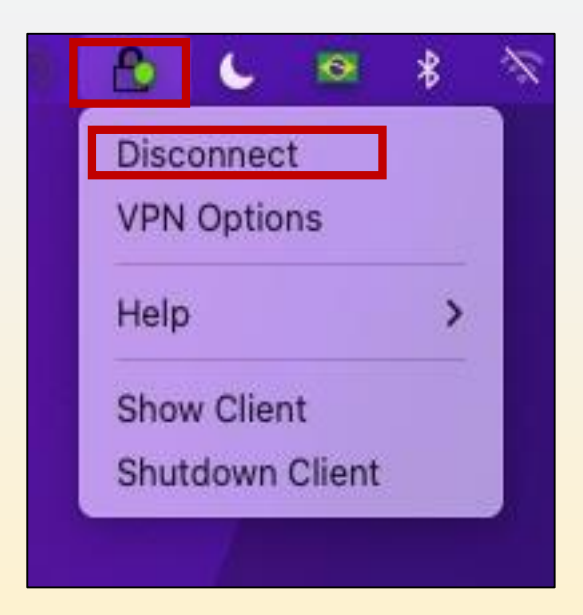

*Não esqueça: Ao término, desconecte-se da VPN.*

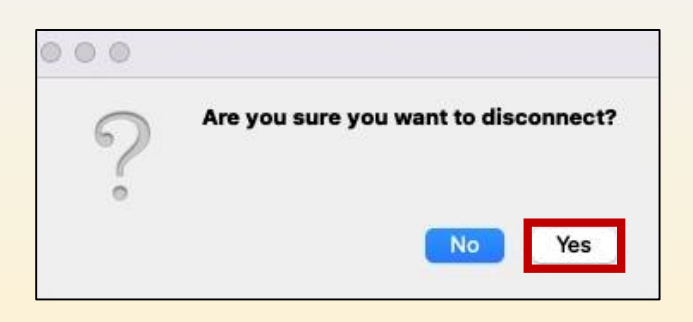